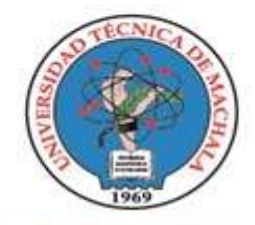

D.L. NO. 69-04 DE 14 DE ABRIL DE 1969 Calidad. Pertinencia y Calidez

DIRECCIÓN DE TECNOLOGÍA DE LA INFORMACIÓN Y COMUNICACIÓN

# MANUAL DE CONFIGURACIÓN PARA ACCEDER A LAS REDES WIRELESS UTMACH

SO: Android, Windows, IOS

## Configuración Básica para SO: Android

- 1. Activar el Wi‐Fi del dispositivo
- 2. Detectar red <ROL<sup>1</sup>> UTMACH de acuerdo a su rol dentro de UTMACH (aparecerá como seguridad 802.1X EAP)
- 3. Seleccionar el Método PEAP
- 4. Seleccionar autenticación de Fase‐2: colocar MSCHAPV2, (*En caso de que la opción "Autenticación de fase 2" no aparezca entre las opciones seleccionar el botón "Opciones Avanzadas" para que esta opción aparezca y luego presionar el botón "Guardar" o similares.*)
- 5. Certificado CA y Certificado de usuario: Dejar "Sin especificar", "No validar" o "Ninguno" (dependiendo de la versión de SO Android)
- 6. En Identidad: Ingresar su usuario de correo de UTMACH (solo el usuario sin dominio)
- 7. Contraseña: Ingresar su clave de SIUTMACH

## Configuración Básica para SO: Windows 7‐8-10

1. Dentro del Panel de control, seleccione la opción *Centro de Redes y recursos compartidos.*

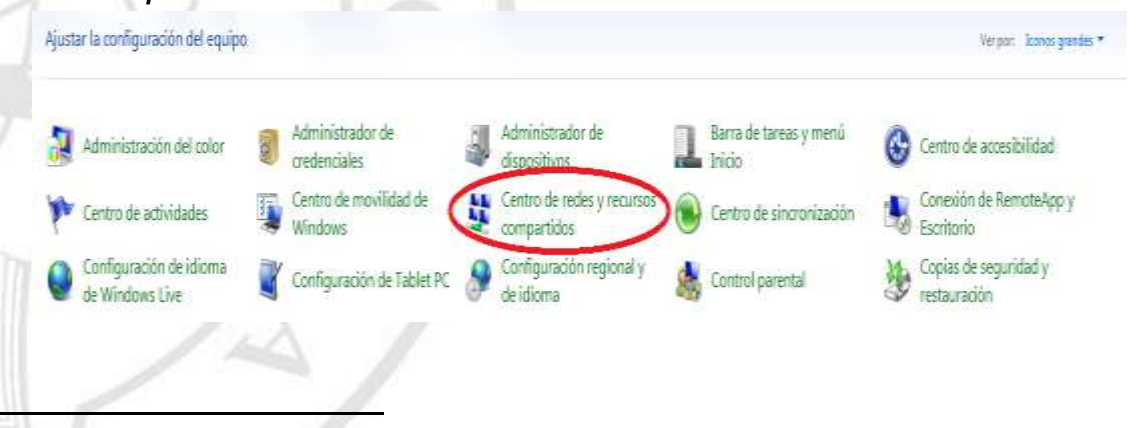

<sup>1</sup> ROL: ESTUDIANTE\_UTMACH, DOCENTE\_UTMACH, ADMINISTRATIVO\_UTMACH

**T SCHOLARIUM** 

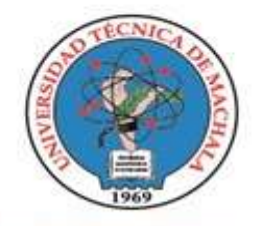

D.L. NO. 69-04 DE 14 DE ABRIL DE 1969

Calidad. Pertinencia y Calidez

#### DIRECCIÓN DE TECNOLOGÍA DE LA INFORMACIÓN Y COMUNICACIÓN

2. Al abrirse las opciones, seleccione la opción Configurar una nueva conexión o red

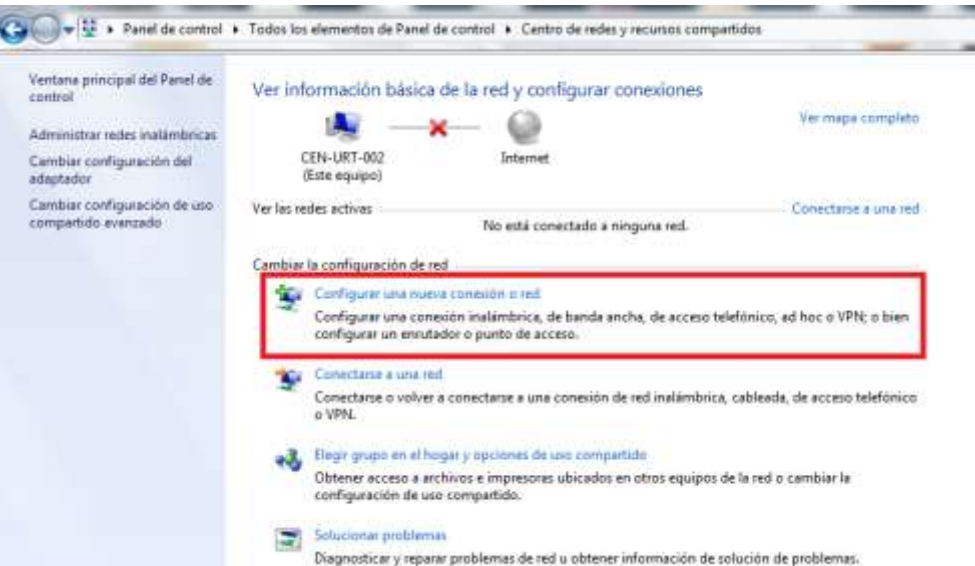

3. En la ventana Elegir una opción de conexión, seleccione la opción Conectarse manualmente a una red inalámbrica.

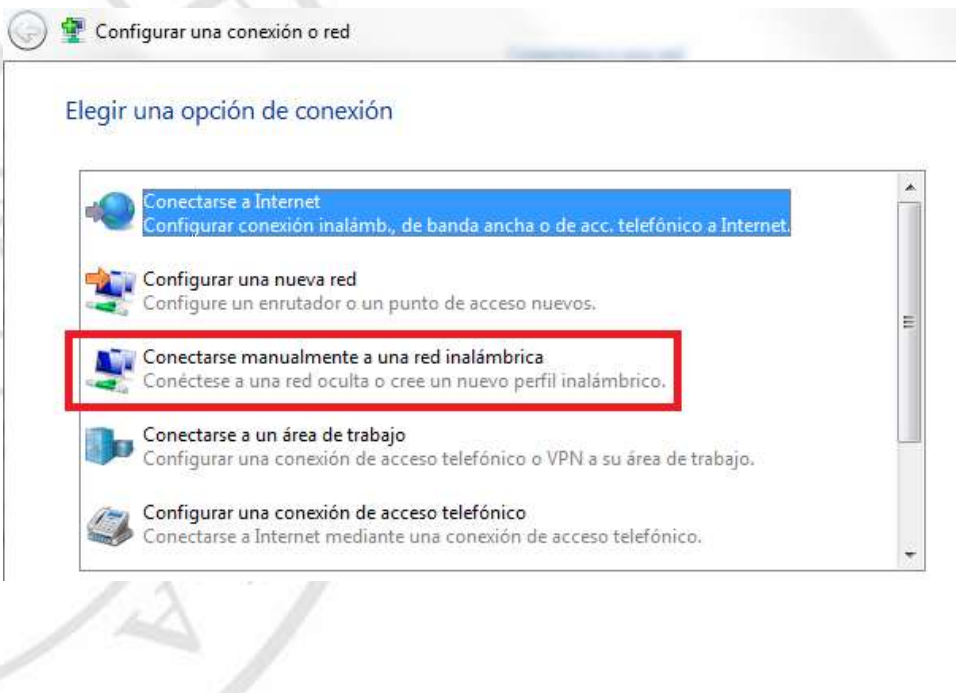

1/2 Via Machala Pasaje - Telf: 2983362 - 2983365 - 2983363 - 2983364

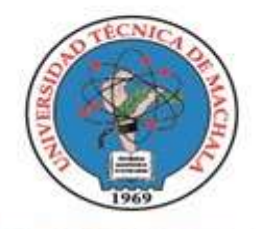

D.L. NO. 69-04 DE 14 DE ABRIL DE 1969

Calidad. Pertinencia y Calidez

DIRECCIÓN DE TECNOLOGÍA DE LA INFORMACIÓN Y COMUNICACIÓN

4. En la ventana "Escriba la información de la red inalámbrica que desea agregar", ingrese los datos tal como se muestra en la siguiente imagen, luego de esto haga clic en el botón Siguiente.

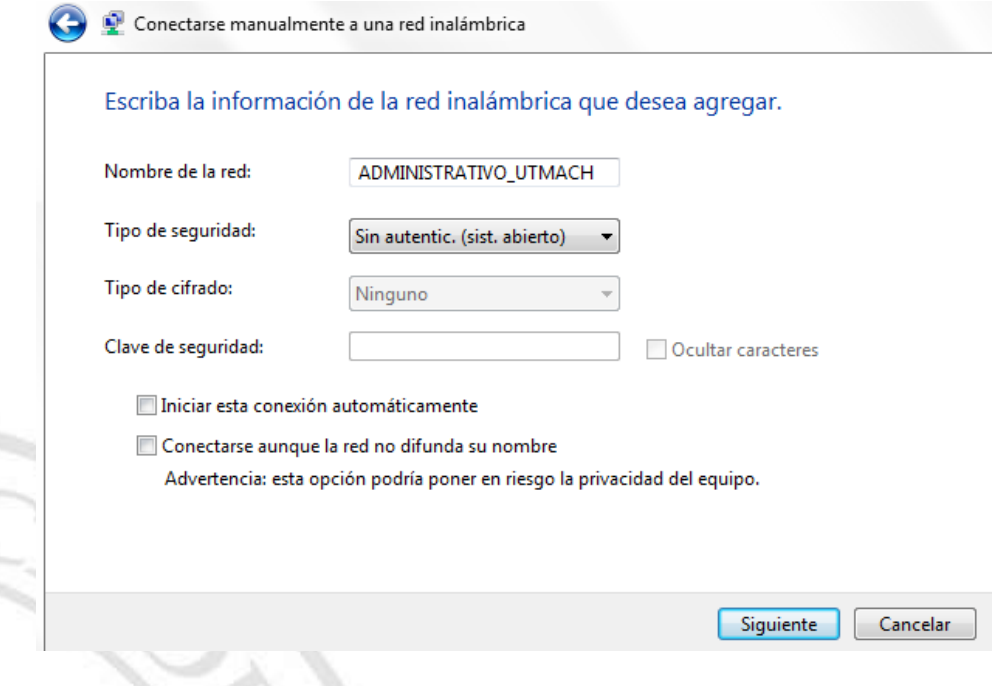

5. Una vez agregada toda la información de la red WI-FI, se procede a realizar la configuración de los parámetros de autenticación, para esto hacemos clic en la opción Cambiar la configuración de conexión.

Conectarse manualmente a una red inalámbrica

ADMINISTRATIVO\_UTMACH se agregó correctamente.

→ Cambiar la configuración de conexión Abra las propiedades de la conexión para cambiar la configuración.

**ET SCHOLARIUM** 

6. Al aparecer la siguiente ventana dejamos todo como se muestra en la imagen siguiente.

2 Via Machala Pasaje - Telf: 2983362 - 2983365 - 2983363 - 2983369

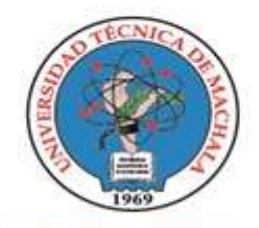

D.L. NO. 69-04 DE 14 DE ABRIL DE 1969 Calidad. Pertinencia y Calidez

DIRECCIÓN DE TECNOLOGÍA DE LA INFORMACIÓN Y COMUNICACIÓN

Propiedades de la red inalámbrica ADMINISTRATIVO\_UTM...

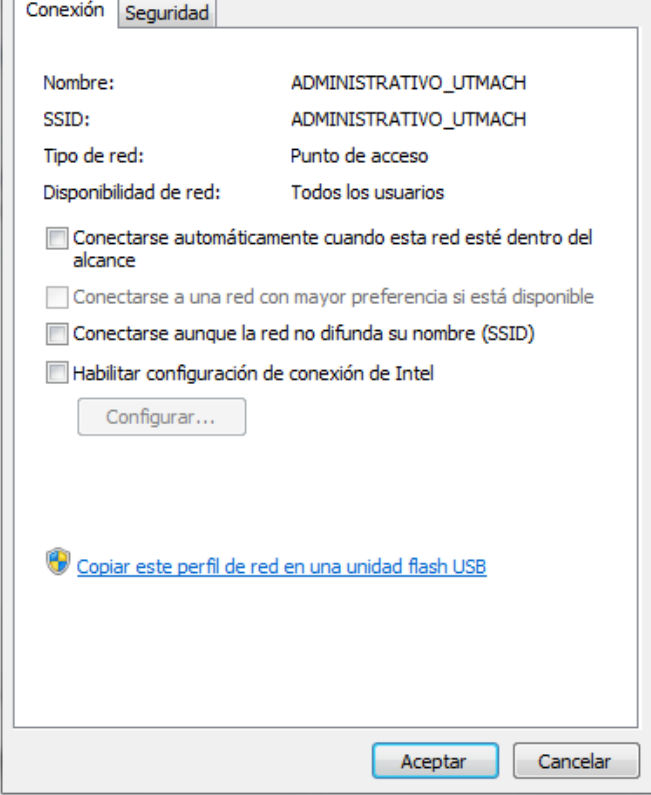

7. Luego seleccione la pestaña Sequridad y configure las opciones tal como se muestra en la imagen a continuación. Cuando haya realizado todas las configuraciones de clic en el botón Configuración.

1/2 Via Machala Pasaje - Telf: 2983362 - 2983365 - 2983363 - 2983364

IC

**UNIVERSITAS** 

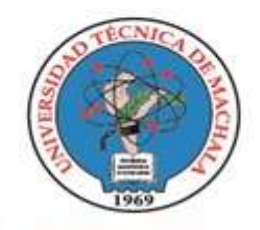

D.L. NO. 69-04 DE 14 DE ABRIL DE 1969

Calidad. Pertinencia y Calidez

#### DIRECCIÓN DE TECNOLOGÍA DE LA INFORMACIÓN Y COMUNICACIÓN

Propiedades de la red inalámbrica ADMINISTRATIVO\_UTM... Conexión Seguridad Tipo de seguridad: WPA2-Enterprise  $\overline{\phantom{a}}$ Tipo de cifrado: **AES**  $\overline{\phantom{0}}$ 

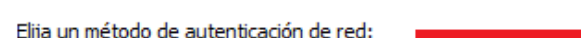

Configuración Microsoft: EAP protegido (PEAP) V Recordar mis credenciales para esta cone vez que inicie sesión

Configuración avanzada

8. En la siguiente ventana que le aparece configure las opciones tal como se muestra en la imagen a continuación, luego una vez haya realizado todas las configuraciones de clic en Configurar.

Cancelar

Aceptar

1/2 Via Machala Pasaje - Telf: 2983362 - 2983365 - 2983363 - 2983364

**ET SCHOLARIUM** 

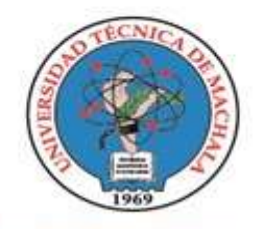

D.L. NO. 69-04 DE 14 DE ABRIL DE 1969 Calidad. Pertinencia y Calidez

#### DIRECCIÓN DE TECNOLOGÍA DE LA INFORMACIÓN Y COMUNICACIÓN

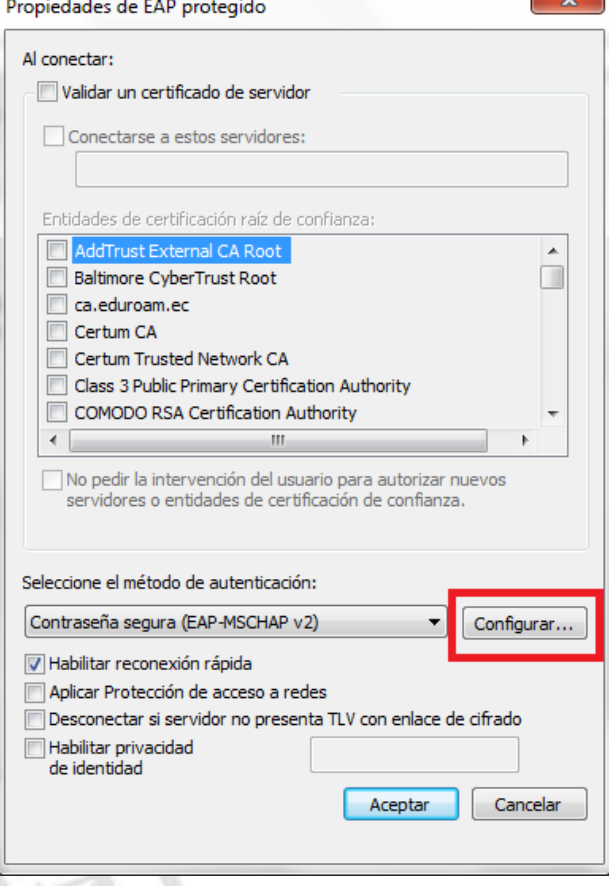

9. Al hacer clic en la opción configurar de la ventana anterior, aparece el siguiente cuadro de diálogo, si la opción que muestra la imagen se encuentra marcada, desmárquela para que quede como la siguiente imagen y luego de clic en Aceptar.

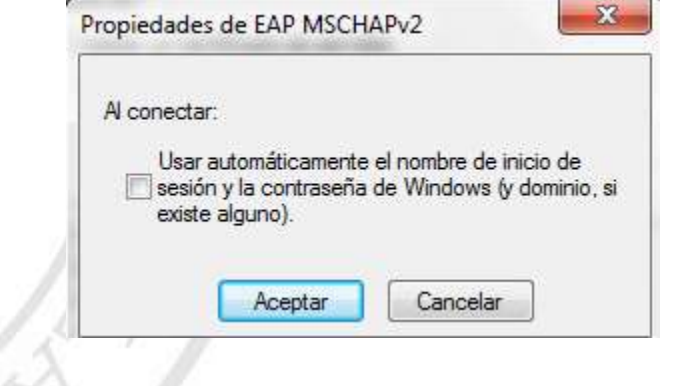

10. De igual forma de clic en Aceptar en la ventana a continuación

/2 Via Machala Pasaje - Telf: 2983362 - 2983365 - 2983363 - 2983364

ICA

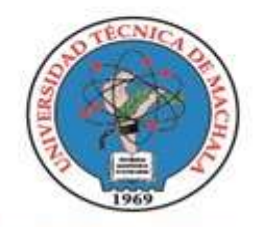

D.L. NO. 69-04 DE 14 DE ABRIL DE 1969 Calidad. Pertinencia y Calidez

#### DIRECCIÓN DE TECNOLOGÍA DE LA INFORMACIÓN Y COMUNICACIÓN

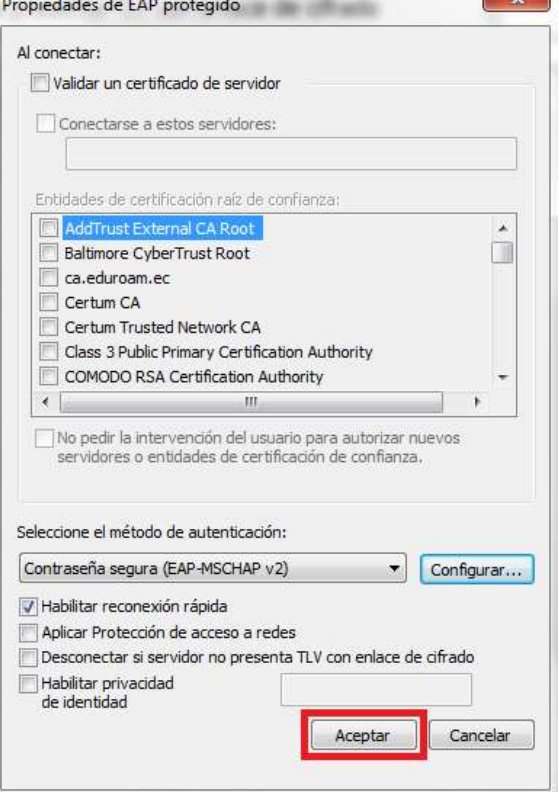

11. En la siguiente ventana de clic en el botón Configuración Avanzada.

**UNIVERSITAS ET SCHOLARIUM** 

VIC

Av. Panamericana lon 1/2 Via Machala Pasaje - Telf: 2983362 - 2983365 - 2983363 - 2983364

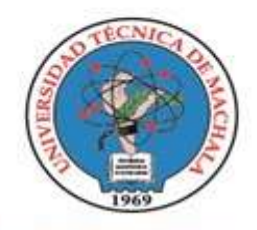

D.L. NO. 69-04 DE 14 DE ABRIL DE 1969

Calidad. Pertinencia y Calidez

### DIRECCIÓN DE TECNOLOGÍA DE LA INFORMACIÓN Y COMUNICACIÓN

Propiedades de la red inalámbrica ADMINISTRATIVO\_UTM...

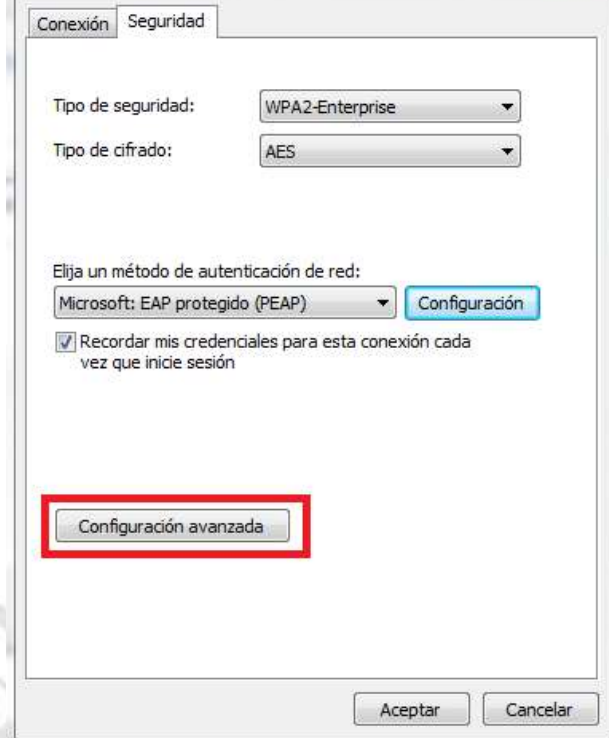

12. Configure las opciones tal como se muestra en la imagen a continuación y de clic en el botón Guardar Credenciales.

VICA

1/2 Via Machala Pasaje - Telf: 2983362 - 2983365 - 2983363 - 2983364

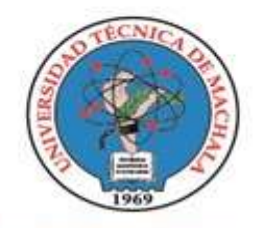

D.L. NO. 69-04 DE 14 DE ABRIL DE 1969 Calidad. Pertinencia y Calidez

#### DIRECCIÓN DE TECNOLOGÍA DE LA INFORMACIÓN Y COMUNICACIÓN

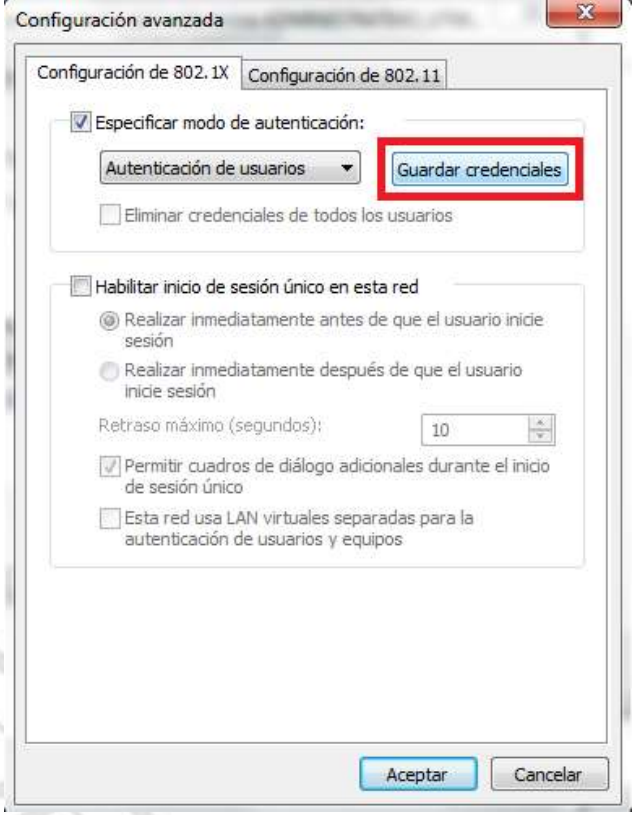

13. En la pantalla a continuación ingrese sus credenciales, su Usuario de correo de UTMACH (solo el Usuario sin dominio) y Contraseña ingresar su clave de SIUTMACH y de clic en Aceptar.

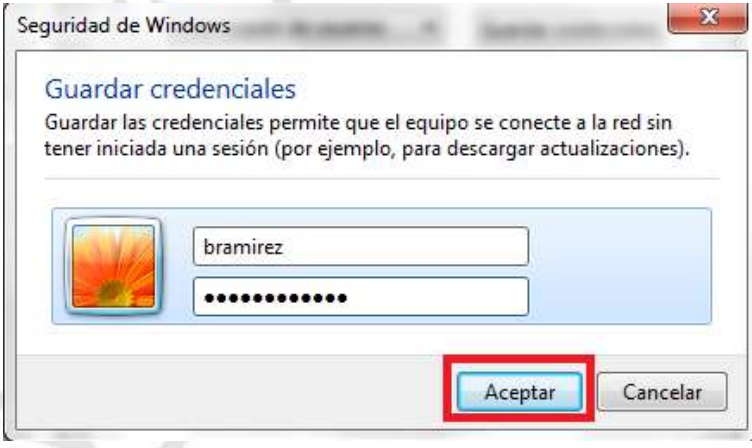

1/2 Via Machala Pasaje - Telf: 2983362 - 2983365 - 2983363 - 2983364

ICA

**UNIVERSITAS** 

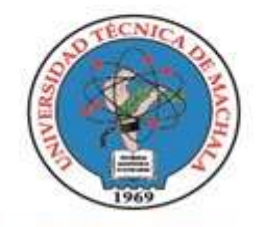

D.L. NO. 69-04 DE 14 DE ABRIL DE 1969 Calidad. Pertinencia y Calidez

DIRECCIÓN DE TECNOLOGÍA DE LA INFORMACIÓN Y COMUNICACIÓN

14. Por último una vez agregada correctamente la red, cierre la ventana de configuración, haciendo clic en el botón *Cerrar*.

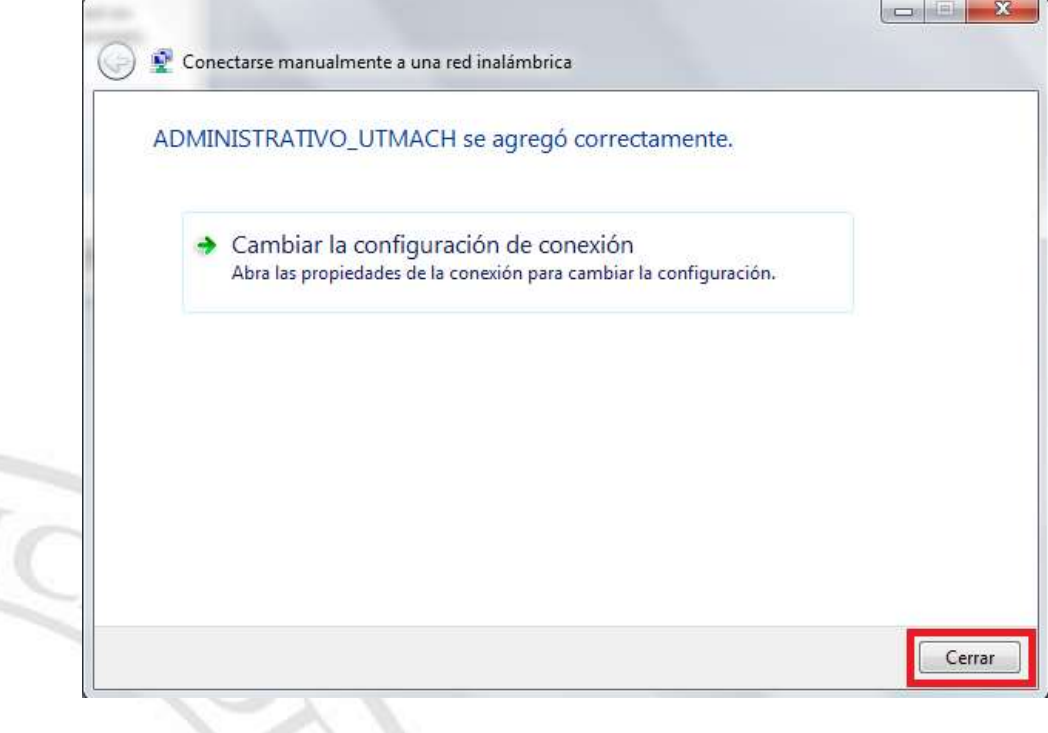

## Configuración Básica para SO: Mac - IOS

1. Ubique el icono de *Configuración*

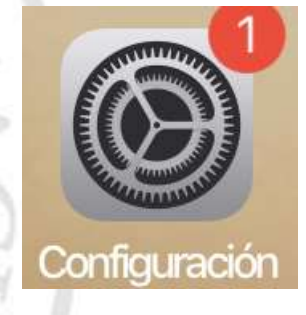

2. En las opciones de Configuración seleccione la opción *WI-FI*

1/2 Via Machala Pasaje - Telf: 2983362 - 2983365 - 2983363 - 2983364

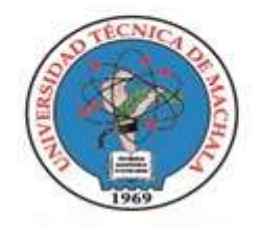

D.L. NO. 69-04 DE 14 DE ABRIL DE 1969 Calidad. Pertinencia y Calidez

DIRECCIÓN DE TECNOLOGÍA DE LA INFORMACIÓN Y COMUNICACIÓN

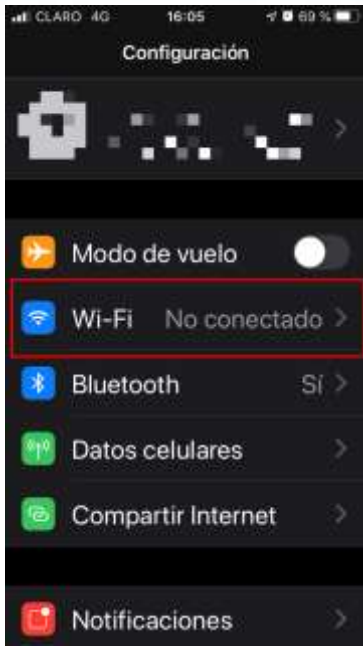

3. Seleccione la red de acuerdo al Rol<sup>2</sup> asignado dentro de la UTMACH

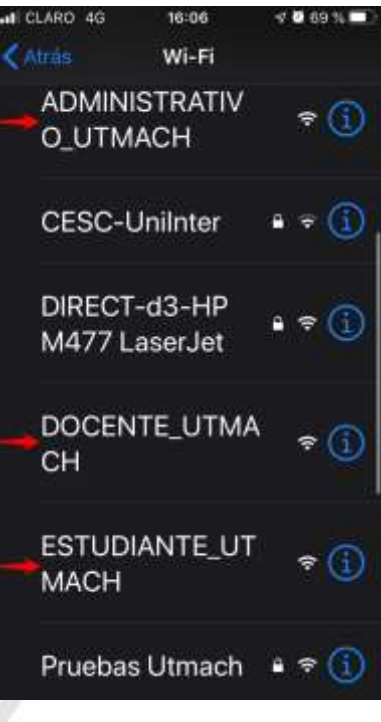

<sup>2</sup> ROL: Estudiante\_UTMACH, Docente\_UTMACH, Administrativo\_UTMACH

 $\overline{a}$ 

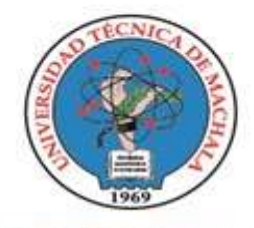

UNIVERSIDAD TÉCNICA DE MACHALA D.L. NO. 69-04 DE 14 DE ABRIL DE 1969 Calidad. Pertinencia y Calidez DIRECCIÓN DE TECNOLOGÍA DE LA

INFORMACIÓN Y COMUNICACIÓN

4. Una vez seleccionada la red, debe ingresar las credenciales de acceso, su Usuario de correo de UTMACH (solo el Usuario sin dominio) y Contraseña ingresar su clave de SIUTMACH y de clic en *Conectar*.

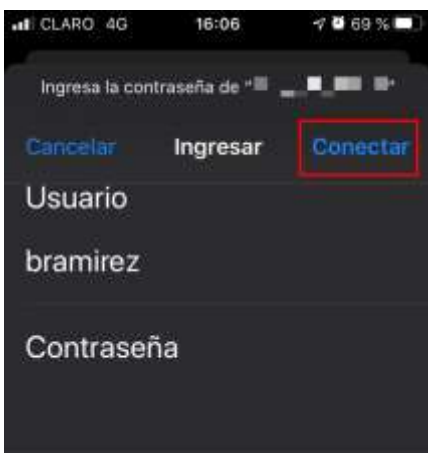

5. Cuando le pida confirmación de confianza del certificado, haga clic en la opción *Confiar.*

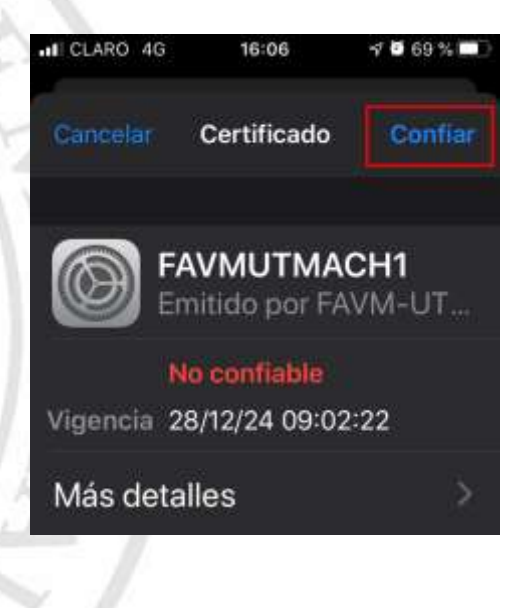

Via Machala Pasaie -Telf: 2983362 - 2983365 - 2983363 - 2983364